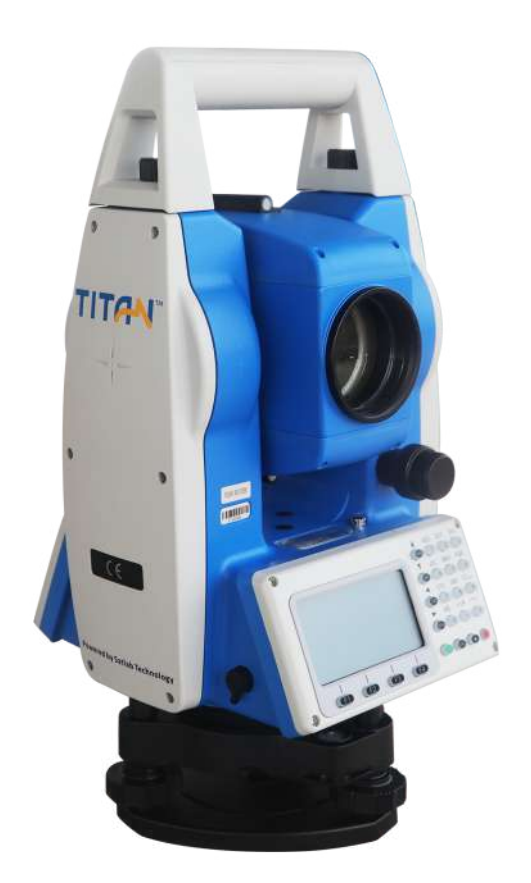

# **ESTAÇÃO TOTAL SATLAB TTS2**

## **GUIA PRÁTICO – LEVANTAMENTO**

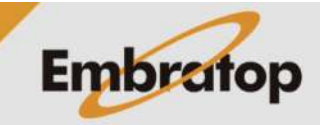

Tel: 11 5018-1800

www.embratop.com.br

### **1. Acessar ferramenta Topografia**

**1.** Na tela inicial do equipamento, pressione a tecla **MENU**;

**2.** Será exibida a tela **Menu**, pressione a tecla **1** para acessar a ferramenta **Topografia**.

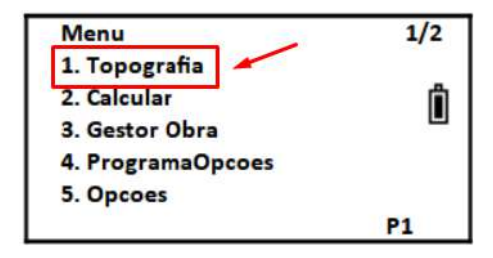

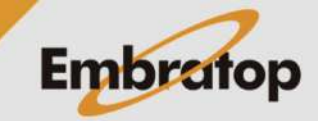

#### **2. Configurar Levantamento**

**1.** Na tela **Topografia**, pressiona a tecla **4** para acessar a opção **Config. Levant.**;

Topografia 1. Estacao Ô 2. Definir a Re 3. Medir 4. Config. Levant.

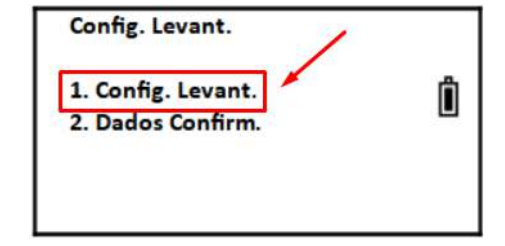

edição dos dados, pressione a tecla **1** para acessar a opção **Config. Levant.**;

**2.** Para configurar a ordem de medição e

**3.** Selecione a opção desejada:

**1. Editar primeiro**: permite que o usuário edite as informações do nome do ponto, código e altura do prisma antes de realizar a medição.

**2. Medir primeiro**: realizar a medição e depois é mostrada a opção para editar as informações do nome do ponto, código e altura do prisma.

Pressione **F4 – Enter** para confirmar;

**4.** Para configurar a confirmação dos dados antes de gravar o ponto medido, pressione a tecla **2** para acessar a opção **Dados Confirm**;

**5.** Selecione a opção desejada:

**1. Desliga**: os dados medidos são gravados automaticamente após a medição.

**2. Liga**: os valores da medição são mostrados na tela, com a opção de confirmar a gravação dos dados, ou recusá-los e medir novamente.

Pressione **F4 – Enter** para confirmar.

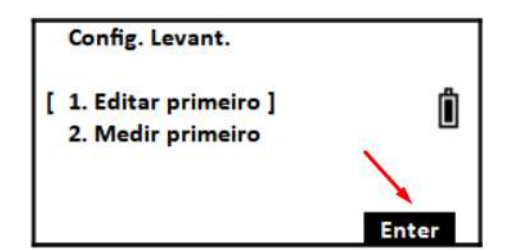

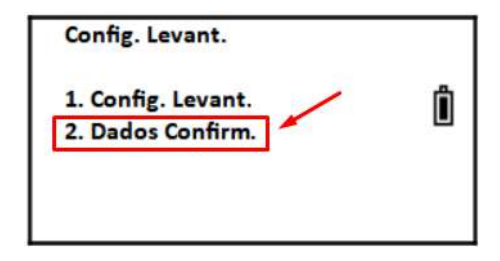

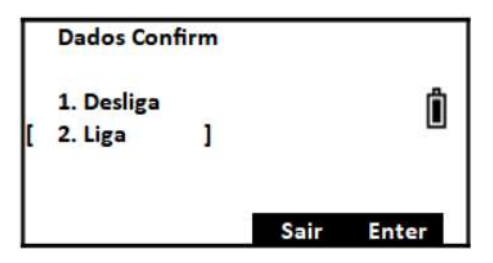

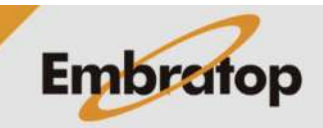

www.embratop.com.br

#### **3. Criar ou Abrir Arquivo**

**1.** Após acessar a opção **Topografia**, será exibida a tela ao lado para que seja criado ou aberto o arquivo que conterá as medições realizadas;

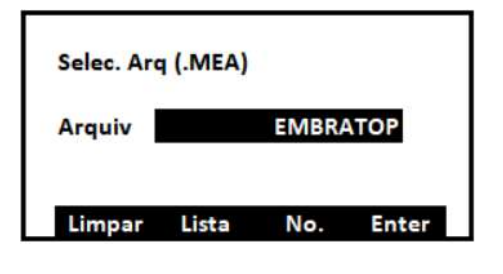

**2.** Onde,

F1: para apagar os caracteres no nome do arquivo

F2: para buscar um arquivo já criado na lista

F3: para alternar entre número e caractere quando inserir o nome do arquivo

F4: para confirmar o nome do arquivo

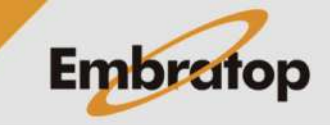

#### **4. Configurar Estação**

**1.** Depois de definido o arquivo, será mostrada a tela **Topografia**, pressione a tecla **1** para acessar a opção Estacao;

**2.** Será exibida a tela para definir o ponto

onde o equipamento está estacionado;

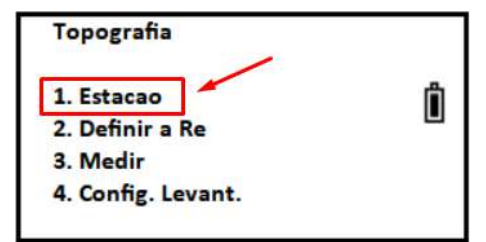

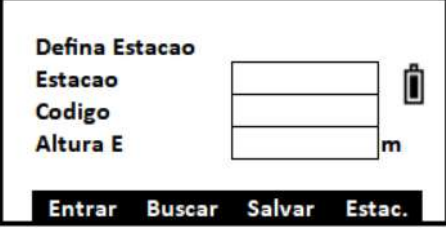

Defina Estacao Estacao

Codigo

**Altura E** 

**3.** Insira o nome do ponto estacionado em **Estacao**, se desejar, insira um código no campo **Codigo** e a altura do equipamento em **Altura E**;

**4.** Para inserir as coordenadas do ponto estacionado, pressione a tecla **F4 – Estac.**;

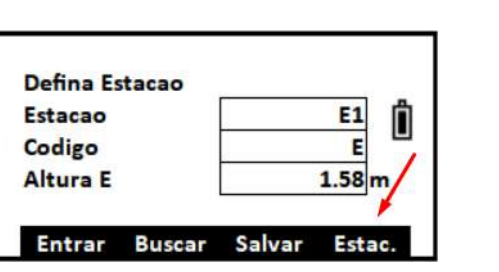

Entrar Buscar Salvar Estac.

 $E1$ Ô

E

 $1.58<sub>m</sub>$ 

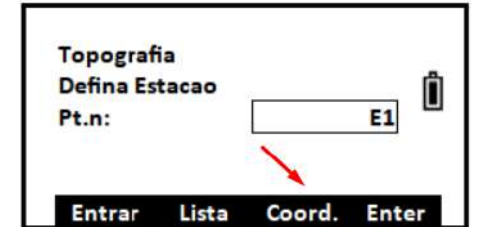

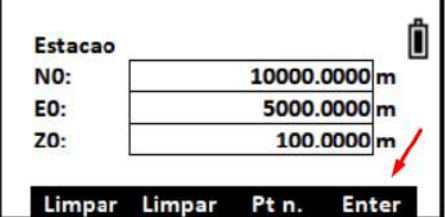

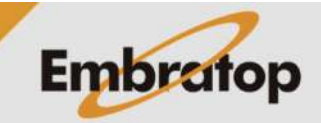

**5.** Na tela exibida, pressione **F3 – Coord**;

**6.** Insira as coordenadas do ponto estacionado e pressione **F4 – Enter**;

**7.** Para finalizar a configuração do ponto estacionado, pressione **F3 – Salvar**.

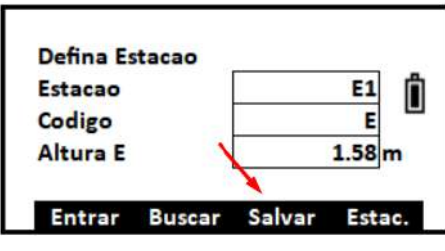

**8.** Serão mostradas as coordenadas do ponto, para confirmar pressione **F4 – Sim**.

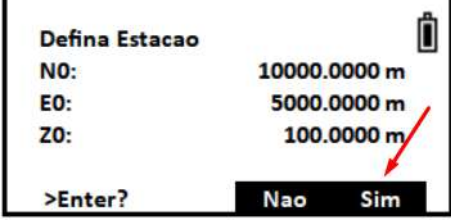

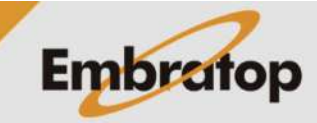

#### **5. Definir a Ré**

orientação.

**1.** Na tela **Topografia**, pressione a tecla 2 para acessar a opção **Definir a Re**;

**2.** Será exibida a tela para definir o ponto de

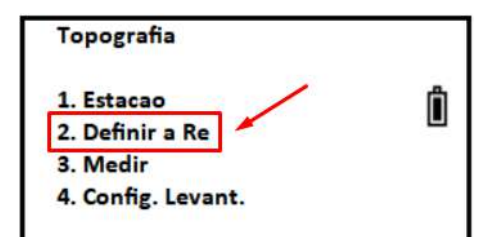

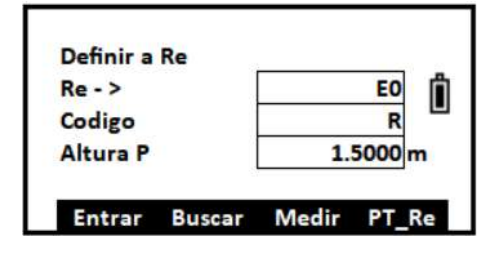

**5.1 Definir Ré por ponto de coordenada conhecida**

**1.** Na tela **Definir a Re** pressione a tecla **F4 - PT\_Re**;

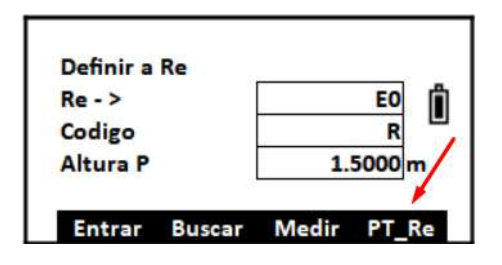

**2.** Pressione a tecla **F3 – NE/AZ**;

**3.** Insira as coordenadas do ponto de orientação e pressione **F4 – Enter**;

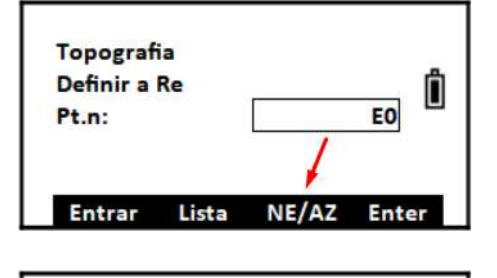

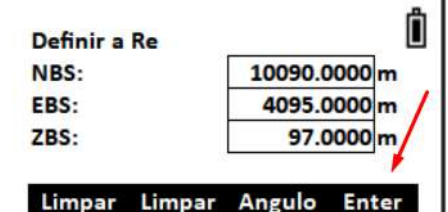

**4.** O equipamento retornará para a tela Definir a Re, colime no ponto de ré e pressione a tecla **F3 – Medir**;

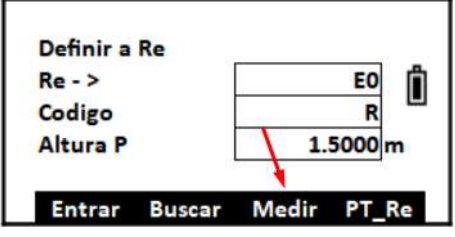

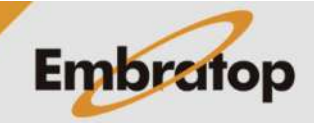

www.embratop.com.br

**5.** Pressione a tecla **F2 – D.Incl** pra medir a distância inclinada entre a estação e o ponto ré.

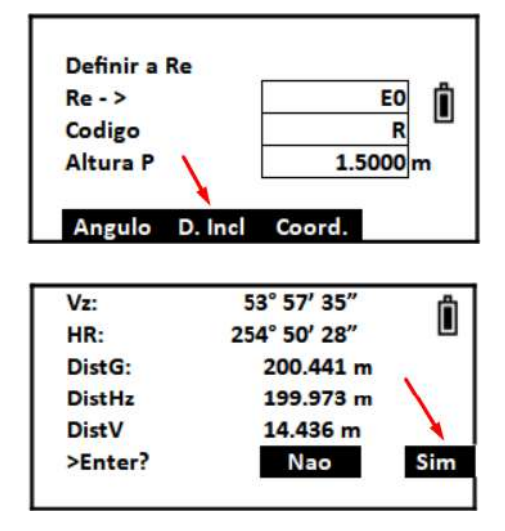

**6.** Serão realizadas as medidas, para confirmar pressione **F4 – Sim**.

#### **5.2 Definir Ré por Azimute**

**2.** Pressione a tecla **F3 – NE/AZ**;

**3.** Pressione a tecla **F3 - Angulo**;

pressione **F4 – Enter**;

**1.** Na tela **Definir a Re** pressione a tecla **F4 - PT\_Re**;

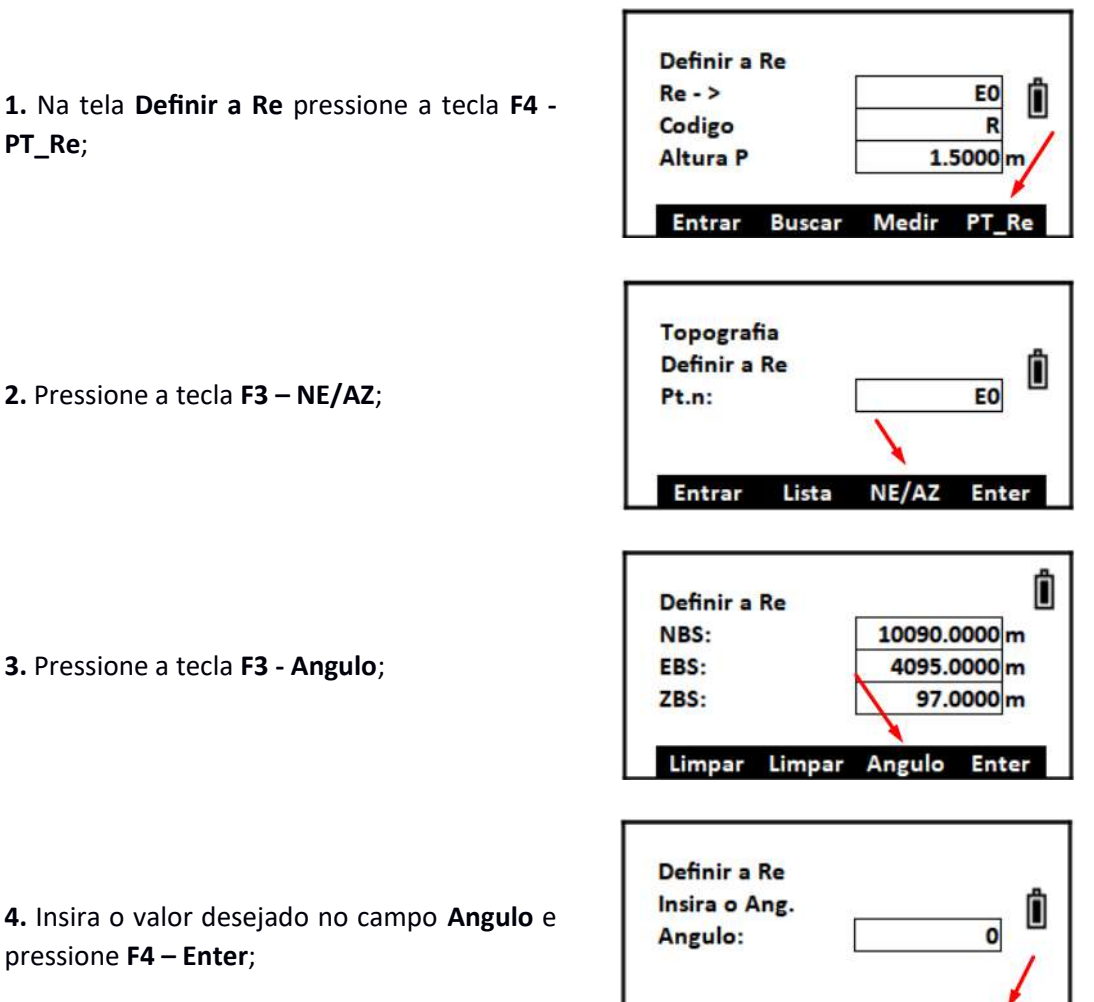

PT<sub>n</sub>

**Enter** 

**Embratop** 

www.embratop.com.br

Tel: 11 5018-1800

Limpar

**5.** O equipamento retornará para a tela Definir a Re, colime no ponto de ré e pressione a tecla **F3 – Medir**;

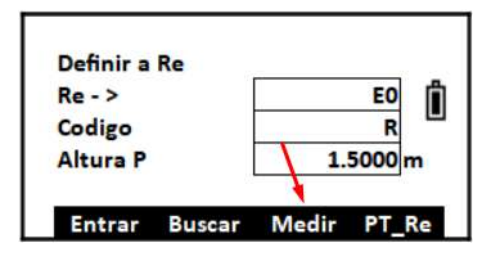

EO Ô

 $\overline{\mathbf{R}}$  $1.5000 m$ 

Definir a Re  $Re - >$ 

Codigo

**Altura P** 

**6.** Pressione a tecla **F2 – D.Incl** pra medir a distância inclinada entre a estação e o ponto ré;

**7.** Serão realizadas as medidas, para confirmar pressione **F4 – Sim**.

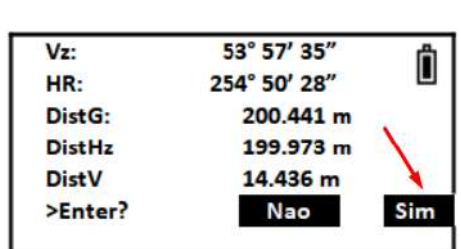

Angulo D. Incl Coord.

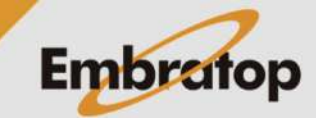

**1.** Na tela Topografia, pressione a tecla 3 para acessar a opção **Medir**;

**2.** Insira o nome do ponto (**Pt.n**), o código (**Codigo**) e a altura do prisma (**Altura P**), pressionando **F4 – Enter** depois de inserir cada uma das informações;

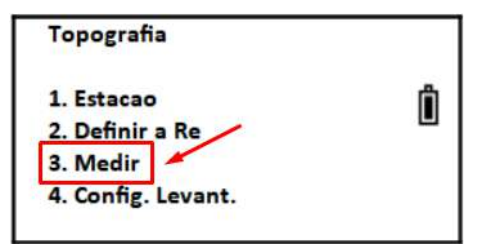

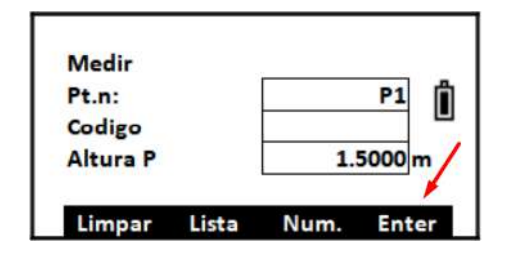

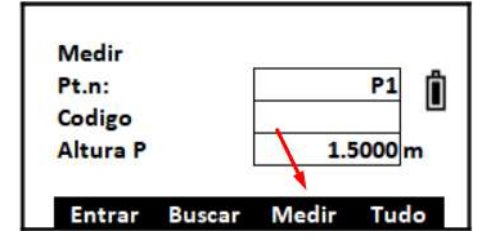

**3.** Pressione a tecla **F3 – Medir**;

**4.** Pressione:

**F1 – Angulo**, para medir apenas ângulos

**F2 – Dist**, para medir ângulos e distâncias

**F3 – Coord**, para medir coordenadas

**F4 – Offset**, para realizar medições com offset;

**5.** As informações variarão de acordo com a opção selecionada.

Na imagem ao lado um exemplo da escolha da opção **F2 – Dist**.

Pressione **F4 – Sim** para confirmar a medição;

**6.** Na tela de medição, o nome do ponto será acrescido no nome;

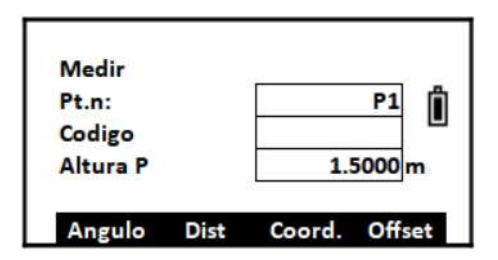

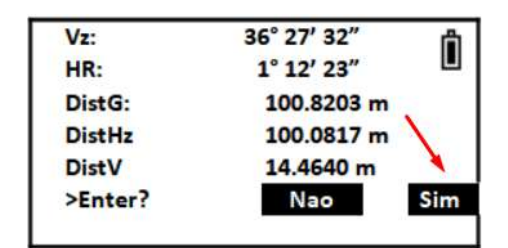

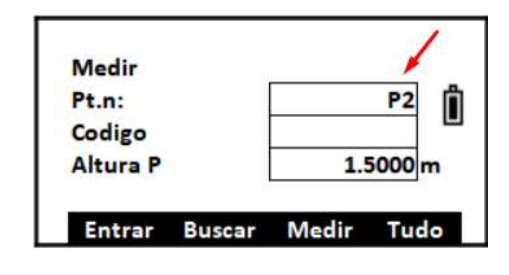

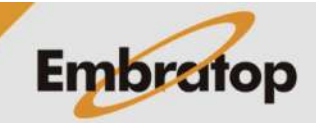

**7.** Uma vez escolhido o tipo de medição no **passo 4**, para repetir a coleta da mesma informação, pressione a tecla **F4 – Tudo**.

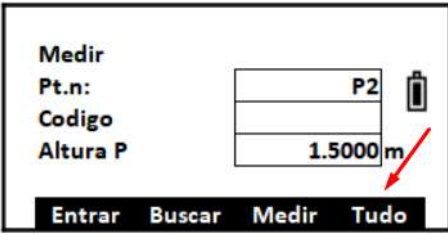

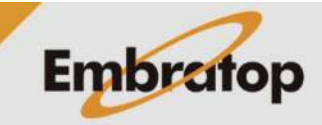